# **Senteo Interactive Response System (SIRS)**

Created by Velma Davis, Instructional Technology Specialist Wichita Public Schools

**Install Software and Registering the Receiver** 

Use the latest software off the internet: [http://www2.smarttech.com/st/en-](http://www2.smarttech.com/st/en-US/Support/Downloads/Senteo/Senteov1Win.htm)[US/Support/Downloads/Senteo/Senteov1Win.htm](http://www2.smarttech.com/st/en-US/Support/Downloads/Senteo/Senteov1Win.htm)

- Licensing: no activation code instead you plug in your receiver
- 30 day free trial, plug in the receiver one time and then go to activate, button that says "*get my code*" it will check the receiver and then populate the code. It does this all automatically for you.
- Check for Senteo Manager icon to appear on lower right toolbar.

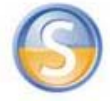

# **Creating a Class List**

It is recommended that you use Excel to create your class list and then export it into Senteo using the export in the file menu.

In Excel you need to label your columns as indicated below:

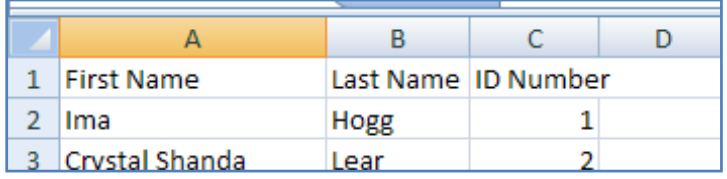

o *Helpful tip*: The only way to name the class is when the system is off. Status must be 'off'.

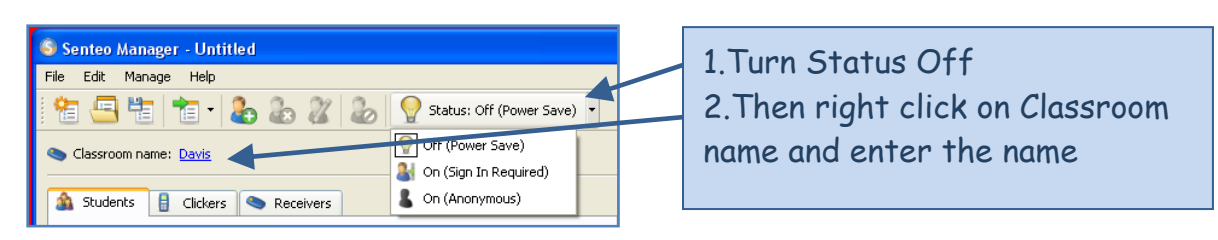

#### **How to create Questions**

• A Senteo icon shows up in SMART Notebook software along the toolbar.

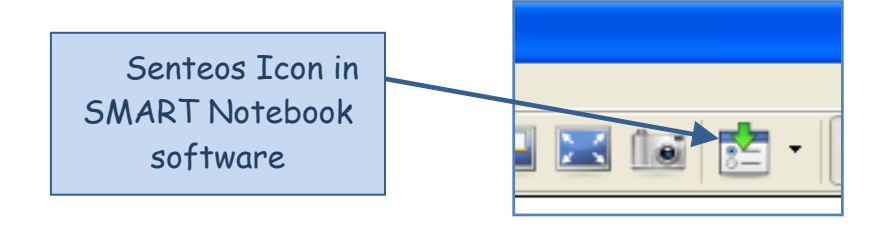

### **Preplan your questions**

Select the drop down arrow beside the Senteo Icon. At this point, we will administer an entire assessment and chose the Wizard. This will insert a title page, which will provide you with a group summary of results at the end of the assessment. Later, we will look at the instant question options on this menu bar.

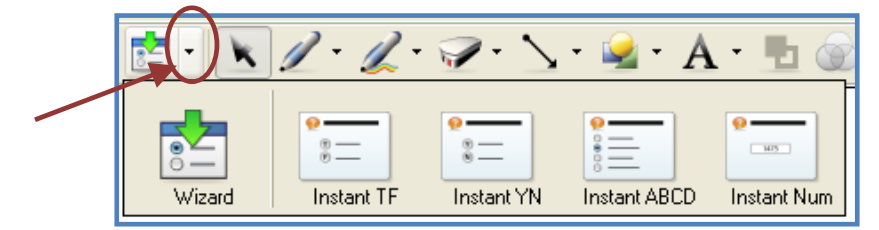

Begin adding questions. After you add a second question, it will ask you if you would like to add a title page. If you would like to show a summary of results, then you would indicate yes. Then it will add a page in front of your Senteo questions such as the sample below.

**Title page:** 

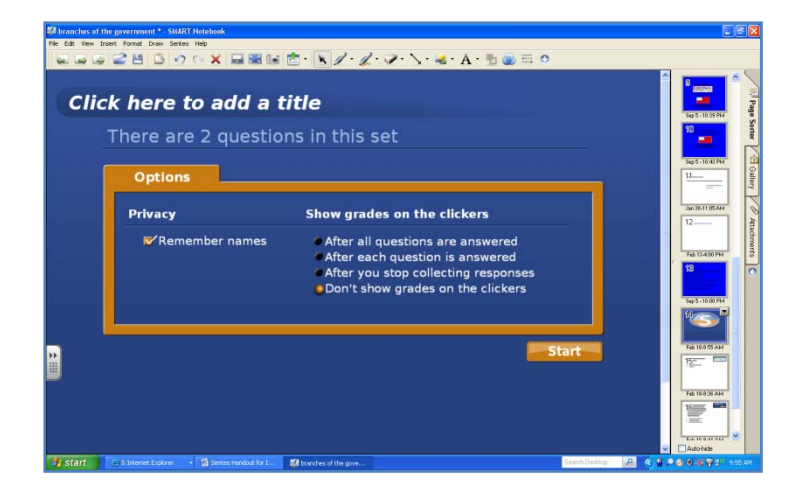

After you select the title page, it will prompt you to associate the questions with a class list if you wish to remember the names. You will then need to open the Senteo Manager.

Go to File, Open Class List and select the class list you wish to open.

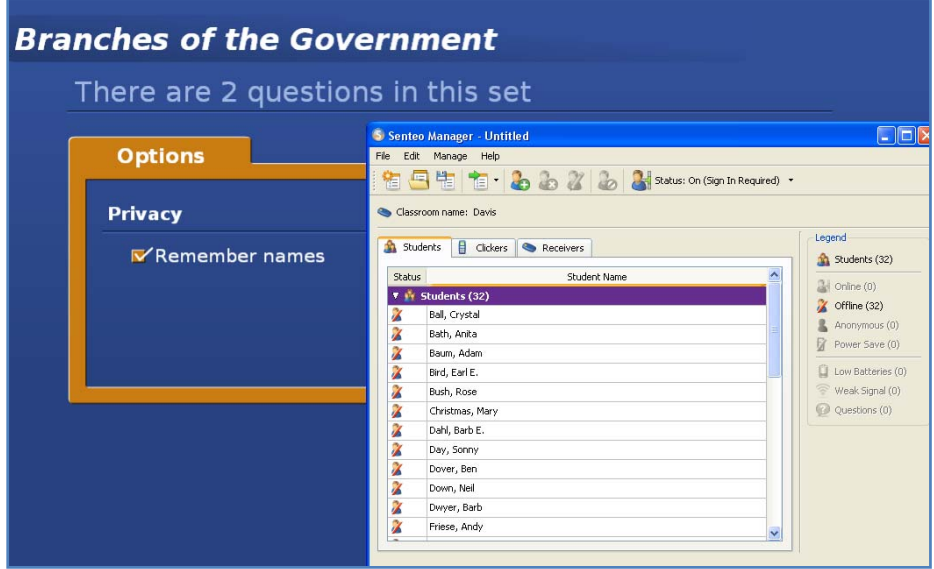

#### **Instant Questions**

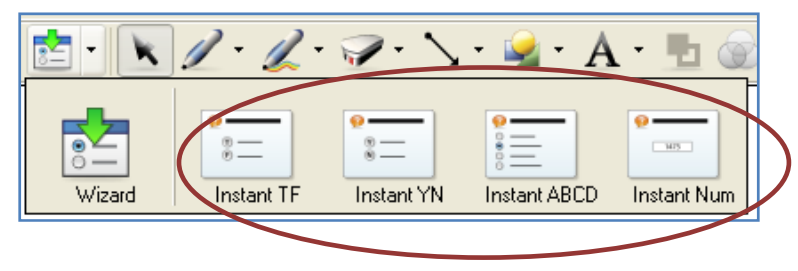

If you choose the Instant questions rather than going through the wizard, the Instant Question starts immediately when you hit '*start'*. You would wish to use these when you are in the middle of a lesson and want to add a question on the 'fly'.

- o *Just a helpful tip*: To change the answer, or clone the page of the same question…just go to set answer. Then you can change the answer of the same question without retyping the question!
- You can turn off the system all at once.
- You can use any of the Student Interactive Response Systems for any student. Do not need to reset. Just select another one if one needs changed.

## **Getting Results**

If you have selected 'Remember Names', then you can export your results

To access the results:

- 1. Go to 'Senteo' in the menu bar
- 2. Then 'Export Results To…'
- 3. Then select 'Microsoft Excel'

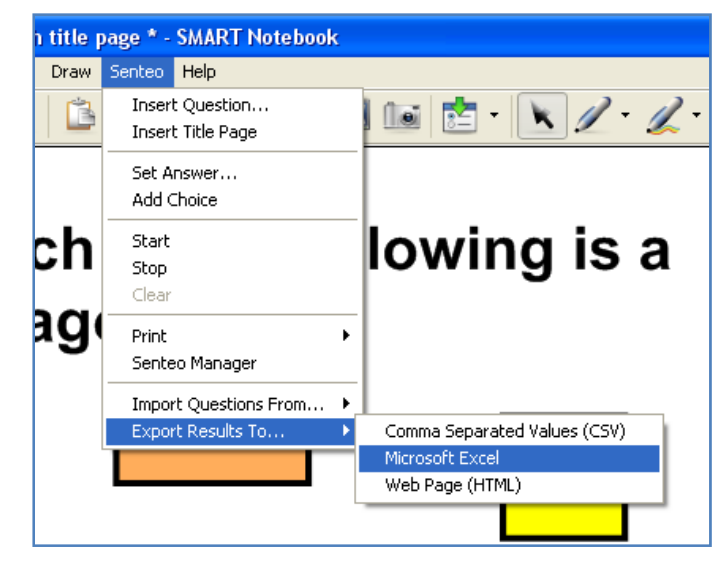

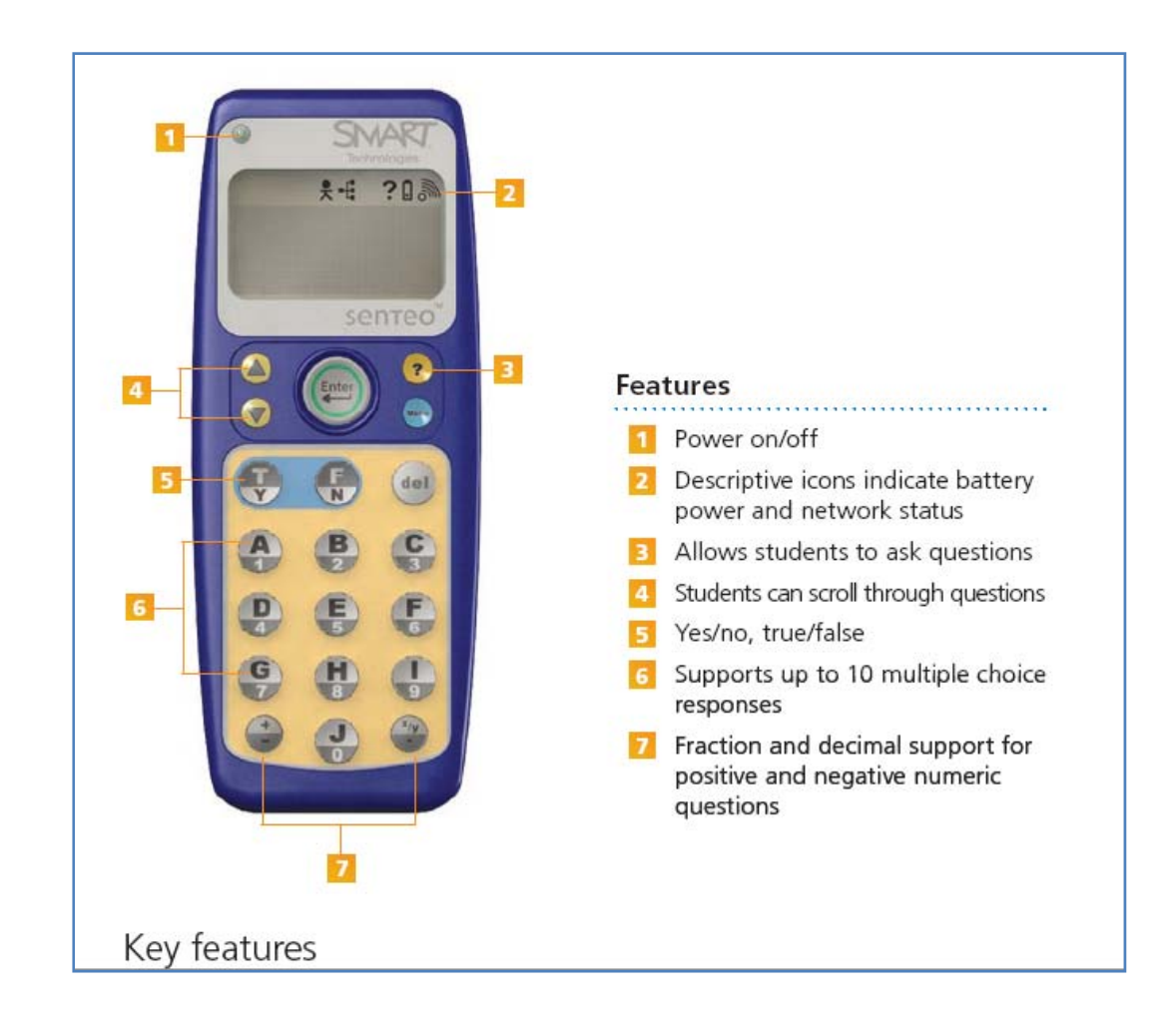